#### What's in the Box?

- KDC280 Type-C USB Cable
- Protective Rubber Boot

## KOAMTACON Guide •<u>•</u>• KOAMTAO 0 () 0 BLE ΚΟΛΜΤΛΟ KOAMTAOON Ouick Manual

KDC<sup>®</sup> Lanyard

Ouick Manual

## **Basic Operation**

Den

1. Aim the KDC directly at the barcode and press the SCAN button, ensuring the beam covers the barcode horizontally.

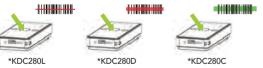

2. A successful scan (A) will sound 1 beep, show a green LED, and display the scanned info on the screen. An unsuccessful scan (B) will sound 5 beeps, show a red LED, and display "Read Failed" on the screen.

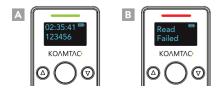

## Powering On/Off

Power On

seconds.

HID

#### Power Off

Press and hold the SCAN Press and hold the SCAN and DOWN buttons for 3 and DOWN buttons for 3 seconds again.

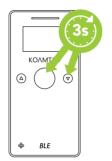

## **Bluetooth Profiles Explained**

Allows one-way Bluetooth communication with an Android or iOS host device. The KDC only transmits data to the host device.

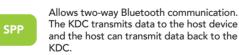

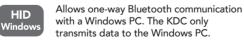

with a Windows PC. The KDC only transmits data to the Windows PC.

HID inputs data directly into an application. SPP requires the KOAMTAC KTSync® app or integration of the KOAMTAC SDK to input data into an application.

## Additional Accessories

1-Slot and 4-Slot Type-C USB

- **Charging Cradles** ▶ 650mAh Battery
- KBLED41 BLE Donale Protective Rubber Boot

## KDC280 Models

- KDC280L1DLaser Bluetooth Barcode Scanner
- KDC280D 1D CCD Bluetooth Barcode Scanner
- KDC280C 2D Imager Bluetooth Barcode Scanner

#### Visit our website for more information.

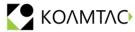

116 Village Blvd, Ste 305, Princeton, NJ 08540 +1 609-256-4700 p +1 609-228-4373 f info@koamtac.com | www.koamtac.com

## **Pairing & Connecting**

- 1. Navigate to the Bluetooth setting on the host PC, Mac, Smartphone, or Tablet.
- 2. Ensure that Bluetooth is enabled on the host device and searching for devices.
- 3. Using the KDC, scan the pairing barcode that corresponds to your desired Bluetooth profile. If you are unsure which Bluetooth profile is right for you, please refer to previous panel.
- 4. Check the list of available Bluetooth devices on your host device. In iOS, the application will need to search devices.
- 5. From the list, select the KDC280 listed by serial number in brackets that matches the serial number found on the back side of the KDC280.
- 6. In HID Mode, KDC280 is ready to use.
- 7. To complete connection in SPP Mode, launch KTSync or your application and select KDC280 to connect.

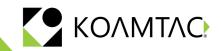

# **KDC280** Mini Guide

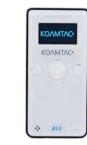

## **Pairing Barcodes**

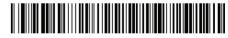

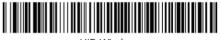

**HID Windows** 

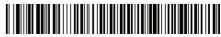

#### Pairing via NFC (Android Only)

This feature applies only to Android host devices and is available for HID or SPP pairing profiles only.

- The default connection mode is SPP. To connect in SPP mode, approach the NFC antenna area on the back of the host device with the KDC to complete pairing.
- **2.** If HID mode is preferred, scan the HID Mode barcode first, then approach the NFC antenna area on the back of the host device with the KDC to complete pairing.

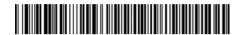

NFC SPP

#### **KDC280 Diagram**

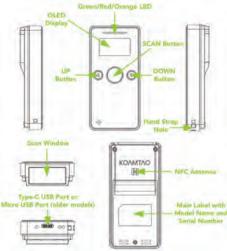

## Using Keyboard Wedge

Keyboard wedge allows you to use your KDC as a keyboard. The HID profile works as keyboard wedge by default. When using SPP, KTSync provides a keyboard wedge function when KTSync keyboard is enabled. Please refer to the KDC Reference Manual for detailed instructions to enable KTSync keyboard.

- 1. Ensure that the KDC is connected to the host using the HID profile or the KDC is connected via KTSync keyboard using the SPP profile.
- 2. Open any application on the host device that contains a text field you want to populate.
- 3. Tap the text field in the application.
- 4. Scan any barcode with the KDC.
- 5. The barcode data will then populate in the text field.

#### Specs

#### Functionality

Memory Flash ROM: 1MB Program, 5MB User Data Memory RAM: 256KB Can store more than 250,000 barcodes (EAN-13)

#### Wedging & Synchronization

Store to a file or transfer to an application Keyboard wedge function Add-on prefixes and suffixes Barcode option selection

#### Scan Range (20mil Code39)

Laser/CCD: 1.97" to 18.11" (50 mm to 460 mm) Imager: 2.36" to 18.35" (60 mm to 466 mm)

### KTSync & SDK

KTSync<sup>®</sup> is a program which communicates with the KDC via Bluetooth. It enables users to read and store data. KTSync is compatible with iOS, Android, Windows, and Mac. It also supports wedging and downloading data from the KDC.

For more information about KTSync, please visit: www.koamtac.com/support/downloads/applications

The Software Development Kit (SDK) is the perfect solution for creating a custom application to collect data utilizing your KDC. The KOAMTAC SDK covers all major development platforms: Android, iOS, Windows, Xamarin, and Cordova. Developers may take advantage of the complimentary SDK and enjoy the full benefits of the KOAMTAC Developer Program.

For more information regarding the KOAMTAC Developer Program or to request the latest SDKs, visit: www.koamtac.com/support/downloads/sdk or e-mail sdk@koamtac.com.

#### Specs

#### Interfaces

Bluetooth<sup>®</sup> Low Energy 5.0: HID (Android/iOS/Windows), SPP (Optional Secure Mode) Type-C USB: Flash Memory (Windows), USB HID, USB Serial (Android with OTG cable / Windows)

#### **User Environment**

Ingress Protection Rating: IP65 Drop Spec: 5' (1.5 m) Operating: 14°F to 122°F (-10°C to 50°C) Storage: -4°F to 140°F (-20°C to 60°C) Humidity: 5% to 95% (non-condensing)

Supporting OS Android / iOS / Mac OS X / Windows

#### **Helpful Barcodes**

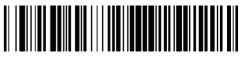

Enable Beep Sound

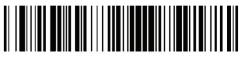

Disable Beep Sound

#### **KDC280 Charging Cradles & Accessories**

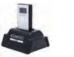

KDC280 1-Slot Charging Cradle Charges one KDC280.

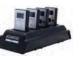

#### KDC280 4-Slot Charging Cradle Charges up to four KDC280 scanners.

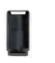

Protective Rubber Boot The Protective Boot adds shock absorption to your KDC, protecting it from drops and falls that could be damaging.